### **Tool Set Download Guide**

### SimpleTech Resources

1. Type: Simpletechresources.com into your web browser search bar and press enter.

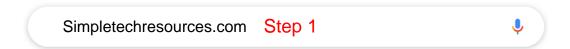

2. Click the "Download Center" link at the top right of the home page.

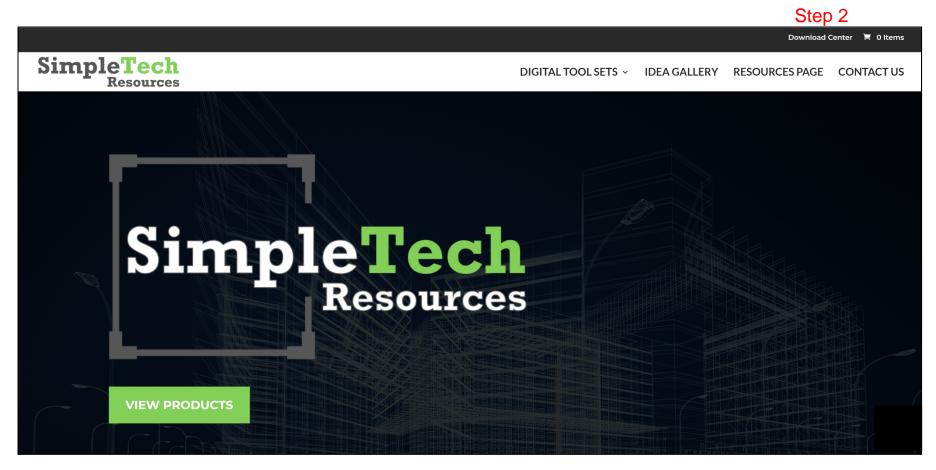

- 3. Enter the username or email address that was used when purchasing the tool set(s).
- 4. Enter the password provided with the order confirmation email.
- \*If you have lost your password, click on "Lost your password?" and a reset link will be sent to you.

#### Login

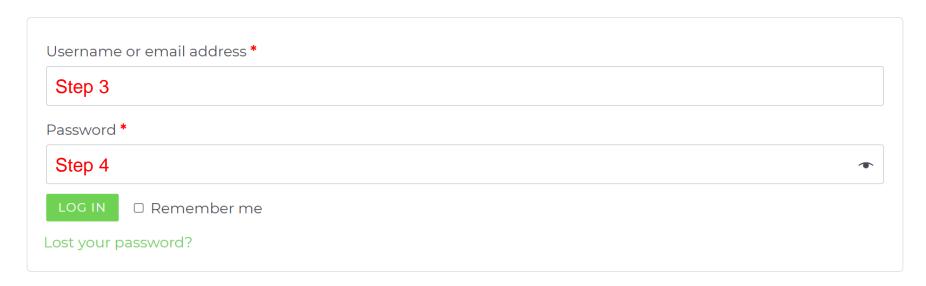

5. Select any button that has downloads remaining and the tool set will begin downloading immediately.

\* Zip file will automatically be saved in your "Downloads" folder on your PC.

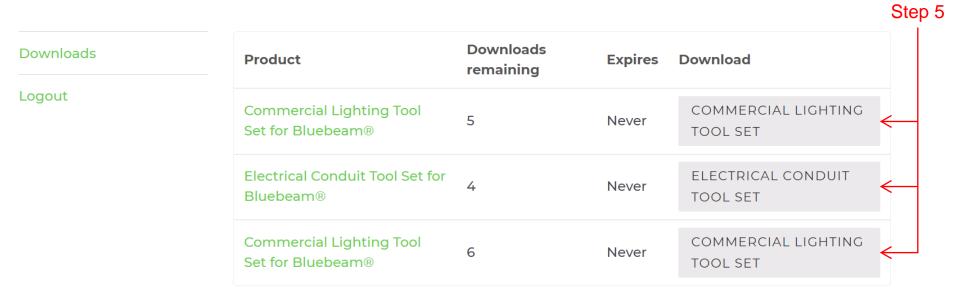

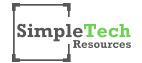

# **Tool Set Installation Guide**

### SimpleTech Resources

- 1. While in Bluebeam®Revu®open the Tool Chest Pane
- 2. Left click on the words, "Tool Chest" at the top of the pane
- 3. Left click on "Manage Tool Sets" at the bottom of the list

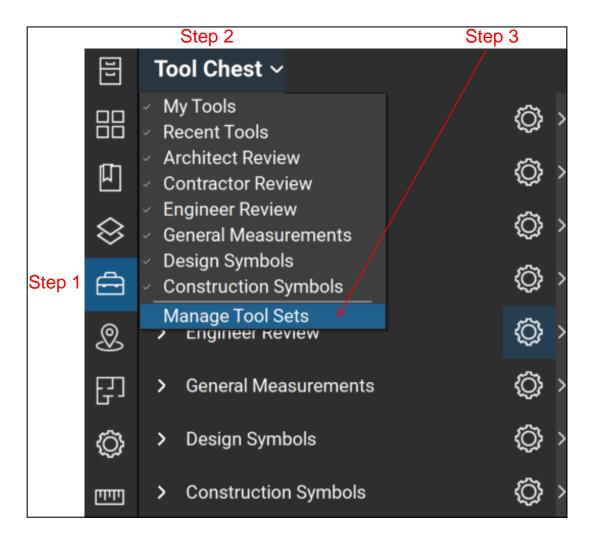

4. Select "Import" from the Manage Tool Sets pop-up window

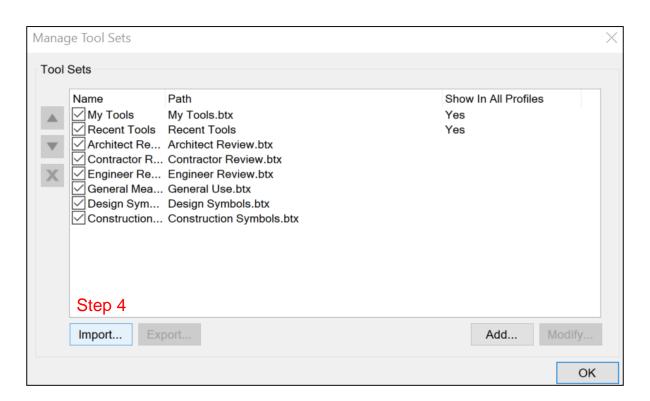

- 5. Navigate to the location on your PC where a downloaded tool set is saved.
- 6. Right click on the downloaded compressed folder to open the drop-down menu
- 7. Unzip the compressed folder to access each tool set by selecting "Extract All"

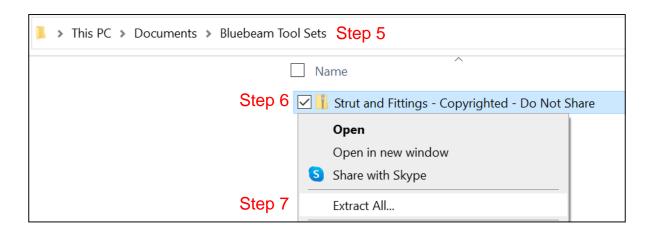

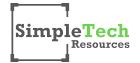

## **Tool Set Installation Guide**

### SimpleTech Resources

- 8. Left click once on any tool set (BTX file) to select it.
- 9. Click the open button at the bottom right of the window and the tool set will appear in your current profile

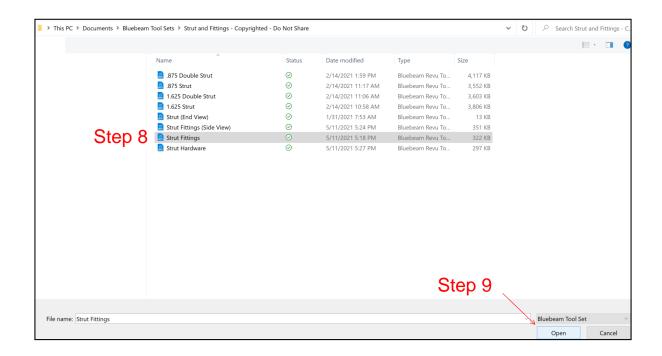

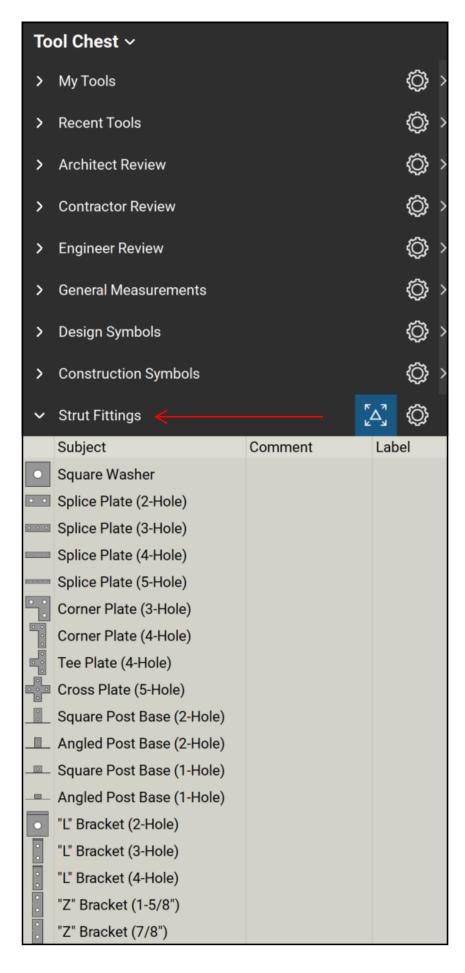

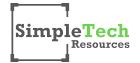